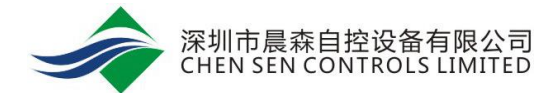

# MS-IOM 系列模块 用户手册

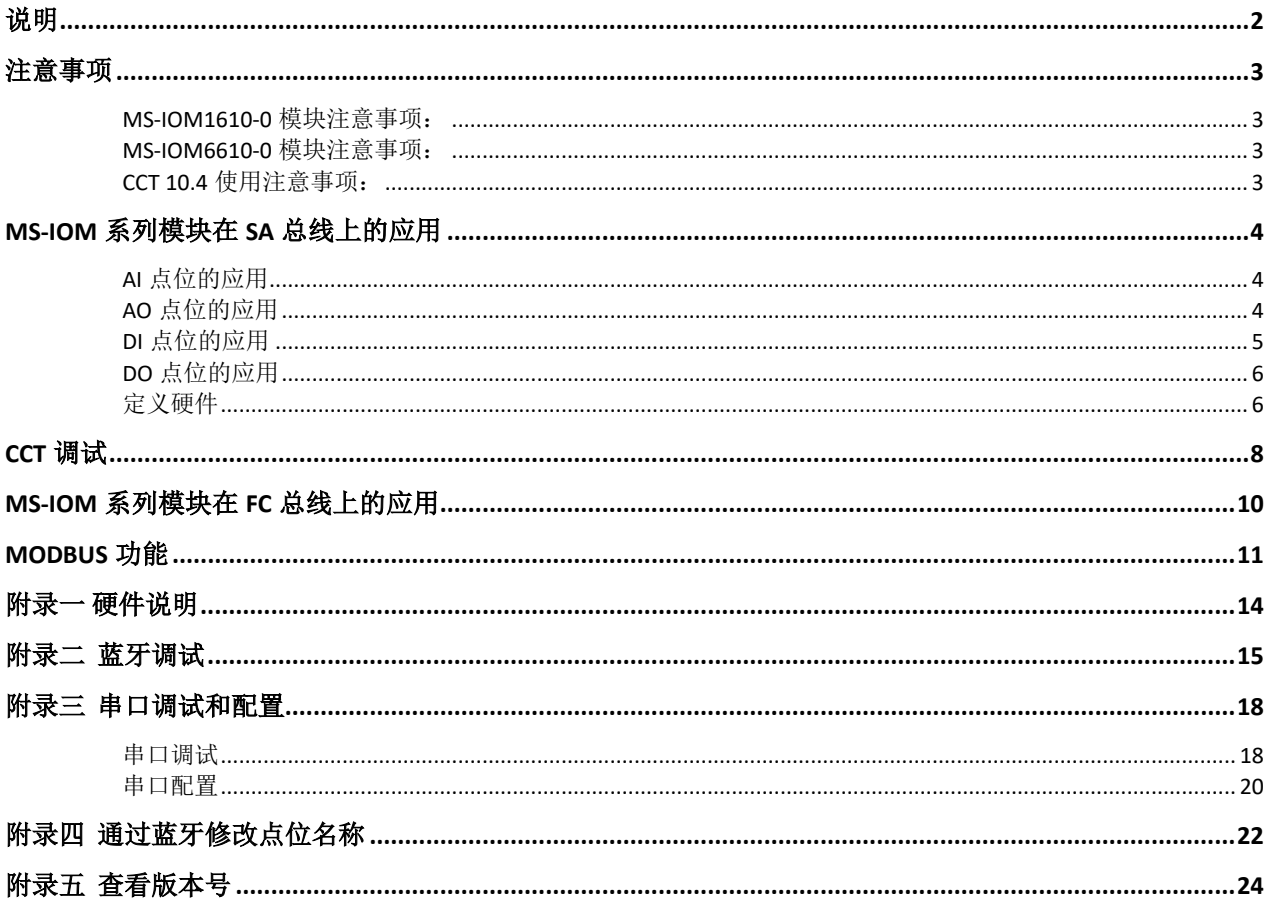

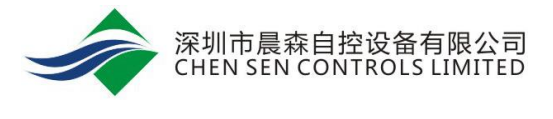

<span id="page-1-0"></span>说明

MS-IOM 系列模块包括: MS-IOM8410-0、MS-IOM1610-0、MS-IOM6610-0。

MS-IOM8410-0 模块支持 8 路 数字量输入(BI)信号、4 路 数字量输出(BO)信号。

MS-IOM1610-0 模块支持 16 路 数字量输入(BI)信号。

MS-IOM6610-0 模块支持 2 路 数字量输入(BI)信号、2 路 数字量输出(BO)信号、4 路模拟量输入(AI) 信号、4 路模拟量输出(AO)信号。

MS 系列扩展模块在 Metasys 系统中主要功能:

根据在总线的不同位置,MS 系列有三种用法:

一、安装在 FEC 或 FAC 控制器的 SA 总线上。在 SA 总线上时, MS 系列扩展模块用于 FEC 或 FAC 控制器 的点位扩展。

二、安装在 FC 总线上时,可视为输入输出扩展模块,NAE 或 NCE 可以直接监控 IOM 的点位。

三、设置为 Modbus salve 模式, 安装在 CSGW-Lite 的 Modbus 总线上时, 通过 BACnet IP 集成到 NAE 或 NCE。

MS-IOM 系列模块的特点:

- 1. 能够安装在 FC 总线或 SA 总线上,应用灵活。
- 2. 可插拔式通信端子和电源端子方便安装和调试。
- 3. 具有蓝牙接口,方便现场调试。
- 4. 支持 Modbus 功能, 可设置成 Modbus salve 模式通讯, 节省通讯地址。

<span id="page-2-0"></span>注意事项

### <span id="page-2-1"></span>*MS-IOM1610-0* 模块注意事项:

MS-IOM1610-0 SA 总线适用的控制器:

- 1. MS-IOM1610 安装在控制器的 SA 总线时, 适用大部分型号控制器。FEC/FAC/CGM 等系列的模块均 支持。
- 2. 对于 FEC2611 和 FAC3611, IOM1610 应用时有版本要求。

FAC3611 要求 6.2.0.2101 及其以上版本可用(即 CCT10.2 及以上)

FEC2611 要求 6.2.2.6 及其以上版本可用(即 CCT10.3 及以上)

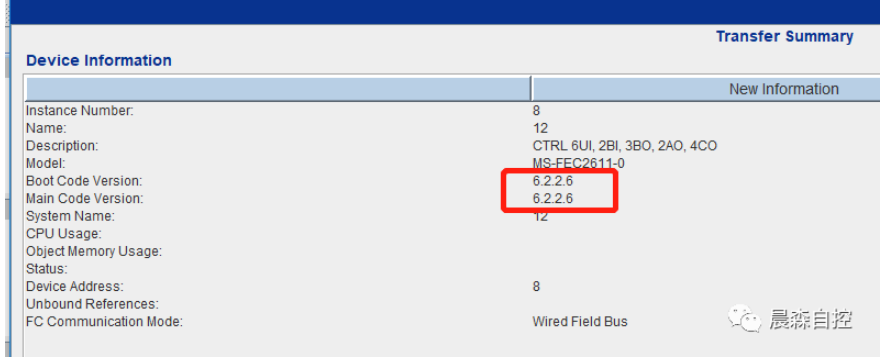

### <span id="page-2-2"></span>*MS-IOM6610-0* 模块注意事项:

- 1. AO 点位支持修改输出范围功能,如输出范围改为 1-9V。\*
- 2. AO 点位定义范围默认为 0-100%, 不支持修改赋值范围功能, 如赋值 0%-50%。\*
- 3. 安装在 FEC 和 FAC 控制器的 SA 总线上时, AO 点位单位默认为%, 不支持修改功能。 安装在 FC 总线上时, AO 点位单位可按照需要修改。\*

\*具体详见 AO 的点位应用

### <span id="page-2-3"></span>*CCT 10.4* 使用注意事项:

江森最新的 CCT 10.4 添加了一个新功能 Disable Logic,下载程序时会默认选中此选项,此时,进行 commission 时会禁用逻辑功能,软件值也不会跟硬件值同步。

所以, 在调试时, 如果晨森 IOM 扩展模块点位 HW 数值正确, SW 数值显示问号, 请修改此选项为 Enable Logic.

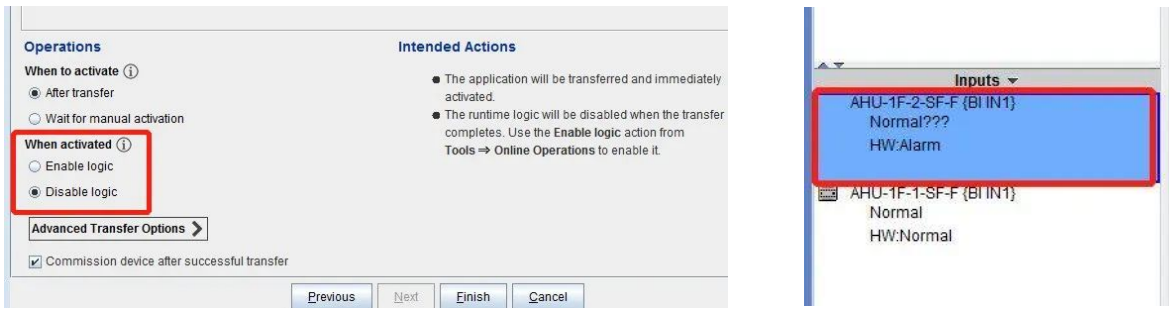

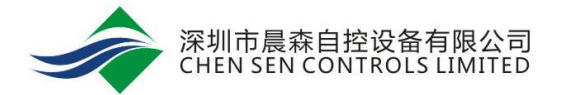

### <span id="page-3-0"></span>**MS-IOM** 系列模块在 **SA** 总线上的应用

### <span id="page-3-1"></span>*AI* 点位的应用

- 1. AI 点位支持的信号类型:0-10V, 4-20mA, Nickel 1K RTD, Platinum 1K RTD。AI 出厂默认信号为 0-10V。
- 2. 在 MS-IOM6610 的底板上,每个 AI 对应一组跳针。在模块配置以及上电之前,必须根据需要先将 对应的跳针闭合。

AI 1-AI 4 对应的跳针是底板上的 P1-P4 跳针,每组跳针有 3 个针脚, 默认 0-10V 和电阻信号跳 1 和 2 针脚(底板上有标注 1 号针脚), 4-20mA 需要跳 2 和 3 针脚。

3. 在 CCT 中新建一个系统, 新建点位。根据需要选择不同的信号类型。0-10V 的信号类型选择"RT 0-10VDC", 4-20mA 的信号类型选择"RT 0-20mA", 1k NI 的信号类型选择"RT Nickel 1K RTD (JCI)"或"RT Nickel 1K RTD (JCI ext.)", 1k PT 的信号类型选择"RT Platinum 1K RTD"

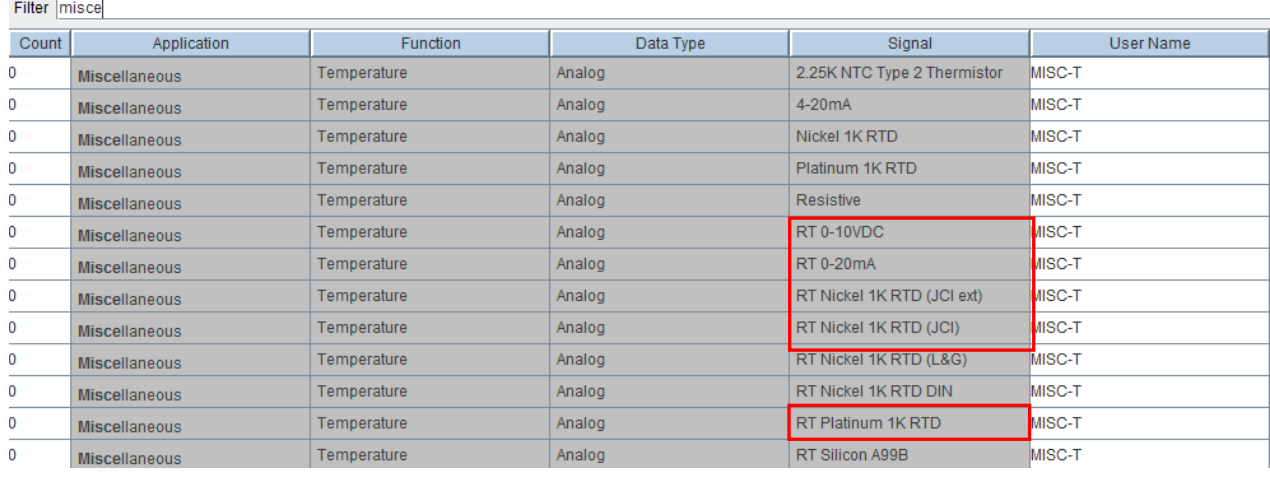

4. 4-20mA 类型的点位需要进行如下设置。

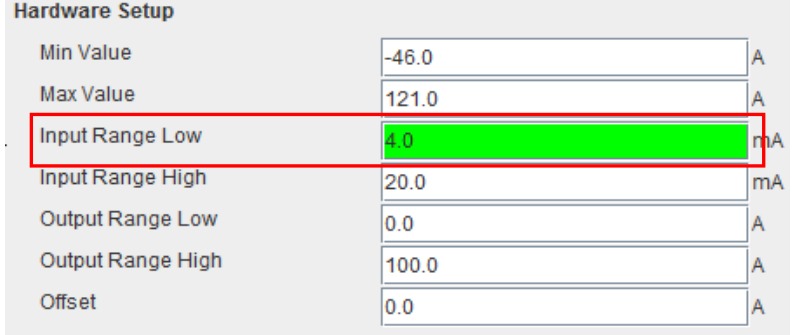

## <span id="page-3-2"></span>*AO* 点位的应用

- 1. AO 点位支持的信号类型:0-10V, 4-20mA。AO 点位出厂默认信号为 0-10V。信号类型自动切 换,不需要跳针操作。
- 2. 在 CCT 中新建一个系统,新建点位。0-10V/4-20mA 的信号类型在 CCT 中都选择"RT 0-10VDC"。注:点位单位默认为%,不可修改。

#### **Module Selection for Outputs**

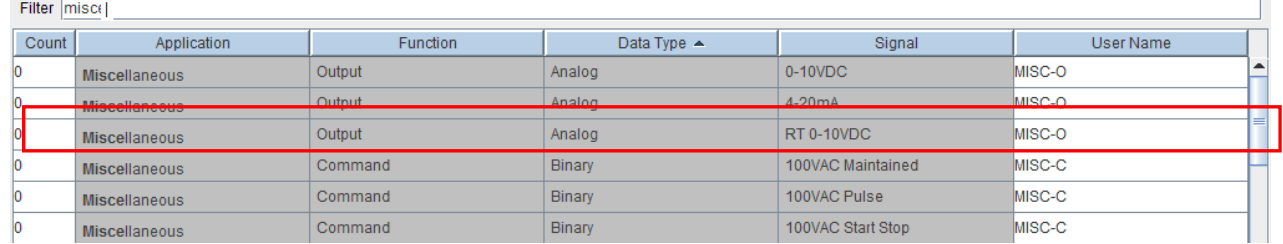

3. AO信号默认输出 0-10V, 即 0%输出 0V, 100%输出 10V。可通过修改点位参数改变输出范围。如

下图, Hardware Setup 处改为 10%-90%, 则输出信号为 1-9V, 即 0%输出 1V, 100%输出 9V。

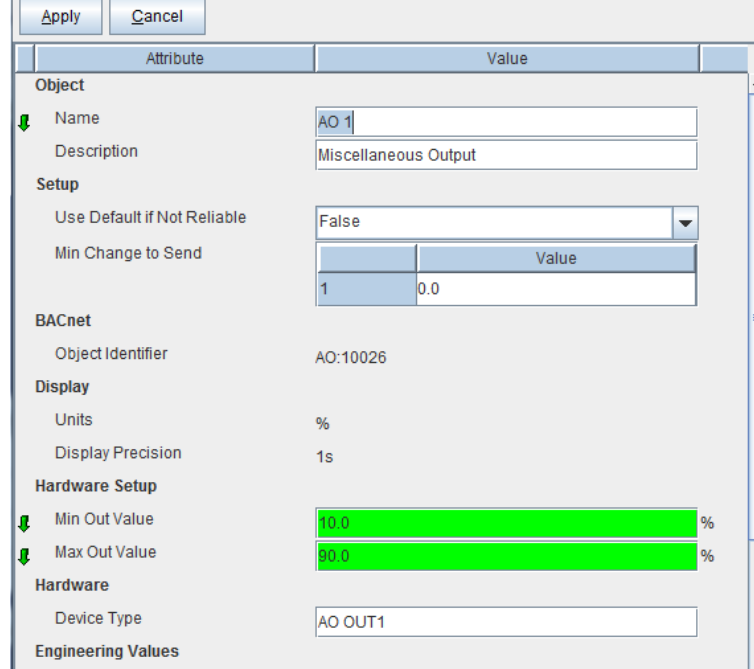

- 4. AO 信号赋值范围为 0%-100%, 即 0%输出 0V, 100%输出 10V。此赋值范围不能更改, 即不能改 为 0%-50%, 0%输出 0V, 50%输出 10V。如点位有此需要, 请将点位接在 FEC/FAC 等江森控制 器下。
- 5. AO 点位不能修改单位,默认为%。如点位需要修改单位,请将点位接在 FEC/FAC 等江森控制器 下。

## <span id="page-4-0"></span>*DI* 点位的应用

1. 在 CCT 中新建一个系统, 新建点位。在 Inputs 栏添加数字输入点, Signal 类型选择 RT Dry Contact Maintained.

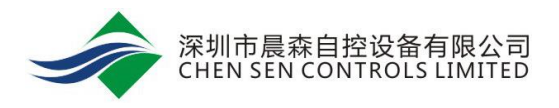

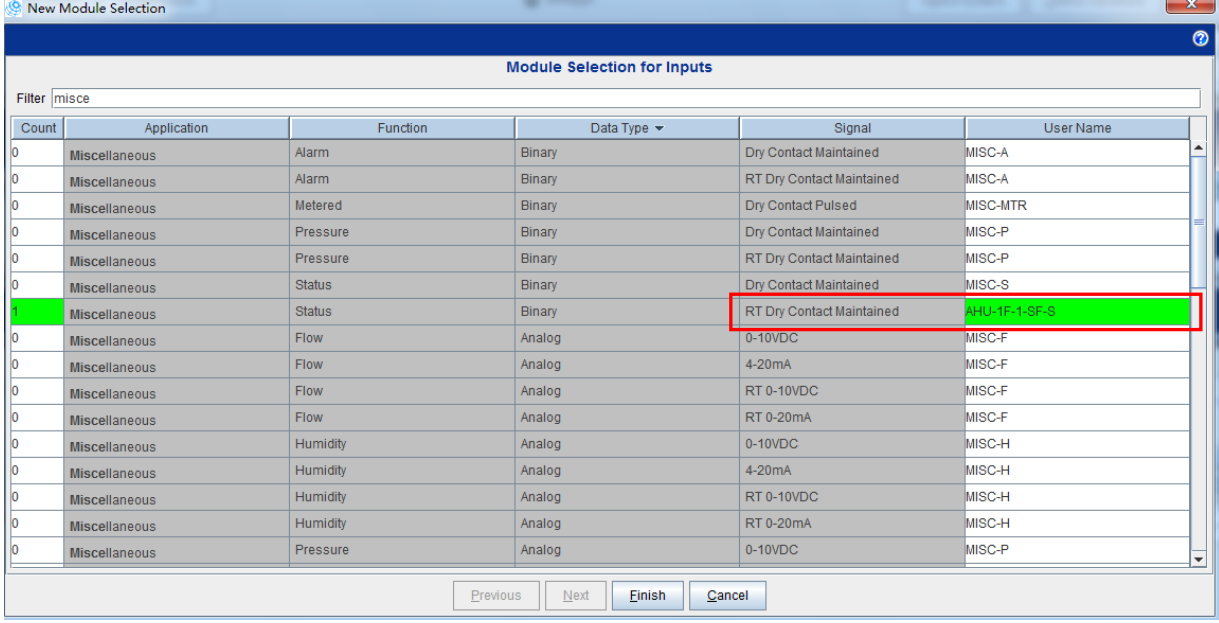

# <span id="page-5-0"></span>*DO* 点位的应用

1. 在 Outputs 栏添加数字输出点, Signal 类型选择 RT 24VAC-240VAC Maintained.

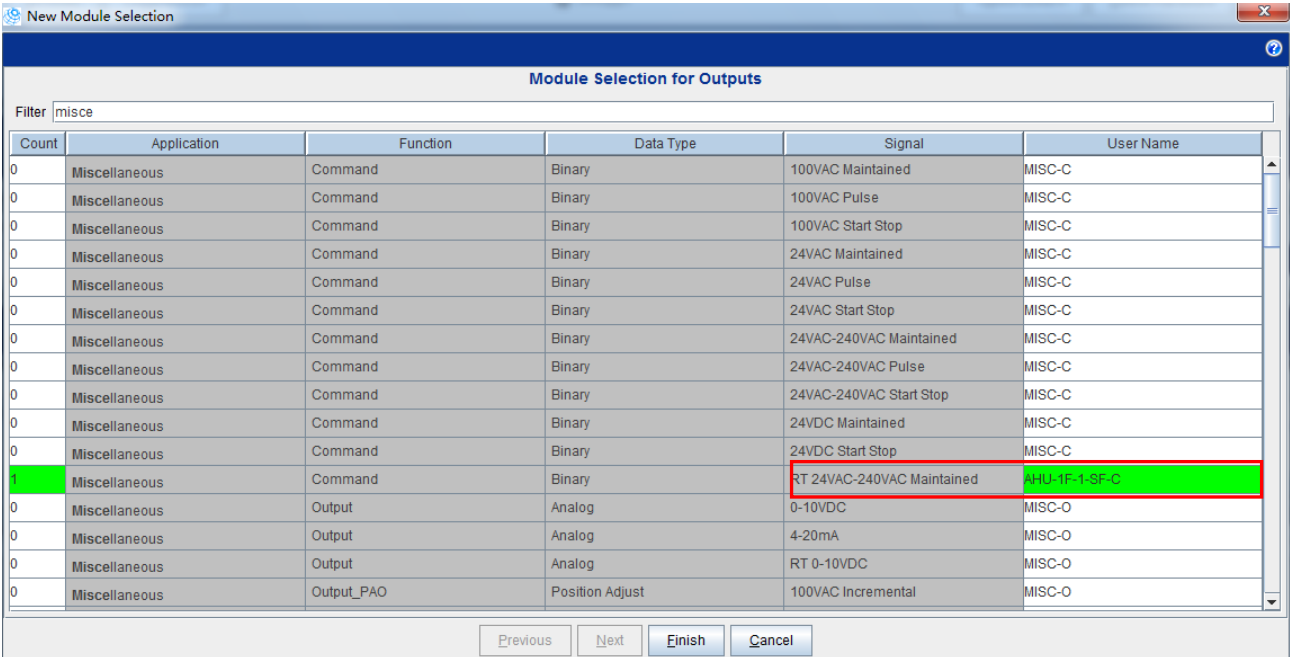

## <span id="page-5-1"></span>定义硬件

1. 在 Define Hardware 中, SA BUS Devices 中选择相对应的设备型号。

MS-IOM6610-0 扩展模块选择 JAB6610;

MS-IOM1610-0 扩展模块选择 JDB1610;

MS-IOM8410-0 扩展模块选择 JDB8410。

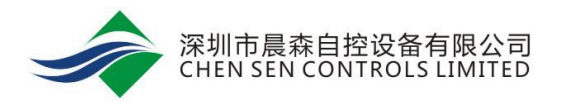

#### **JO CA Bus Davies Colomb**

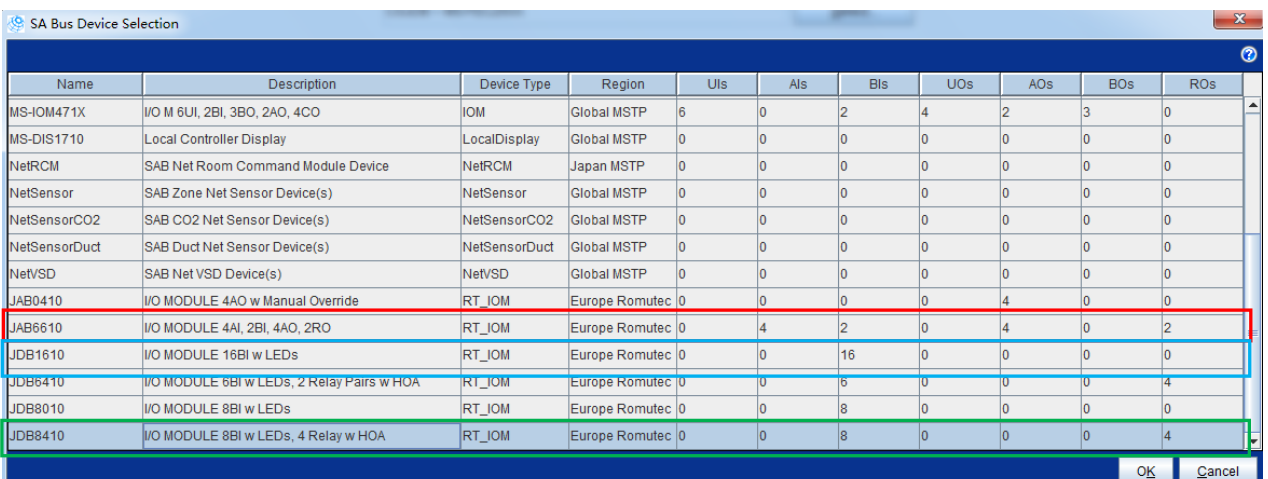

#### 2. 地址分配, MS-IOM 模块在 SA BUS 上的地址范围是 128~254.

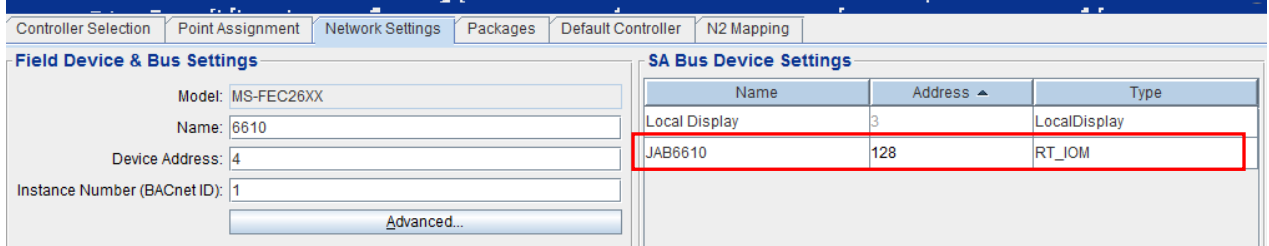

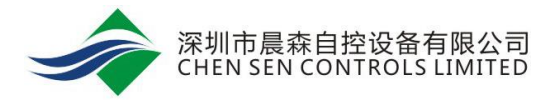

## <span id="page-7-0"></span>**CCT** 调试

1. 进行 Commission。可查看 AI、BI 的点位数值。

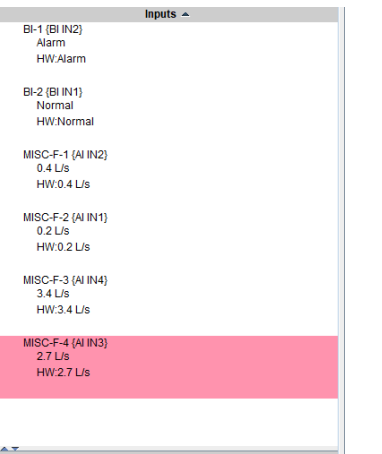

2. CCT 中 MS-IOM 系列模块的 AO 和 BO 点位不支持 hardware command, 所以无法在 commission 时给输出点硬件赋值。

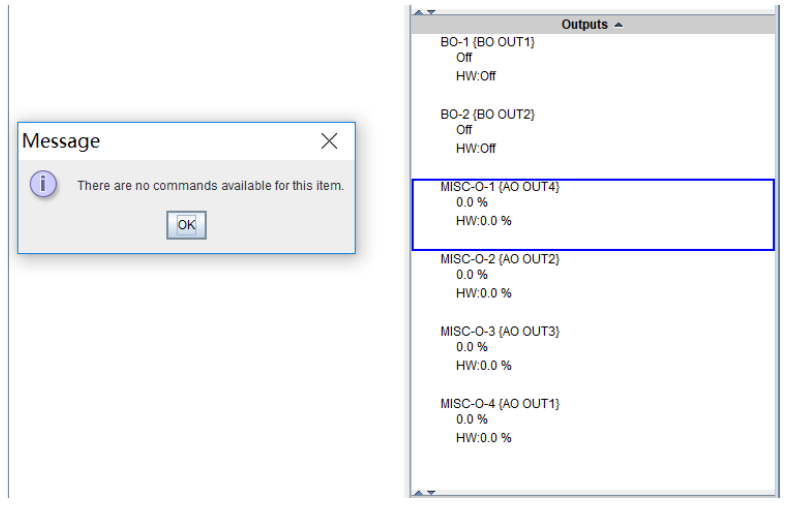

3. 调试时 AO/BO 点位需要依靠程序的赋值来控制。如图 BO2 通过风机的启停程序进行控制, AO1 通 过程序赋值风阀开度。

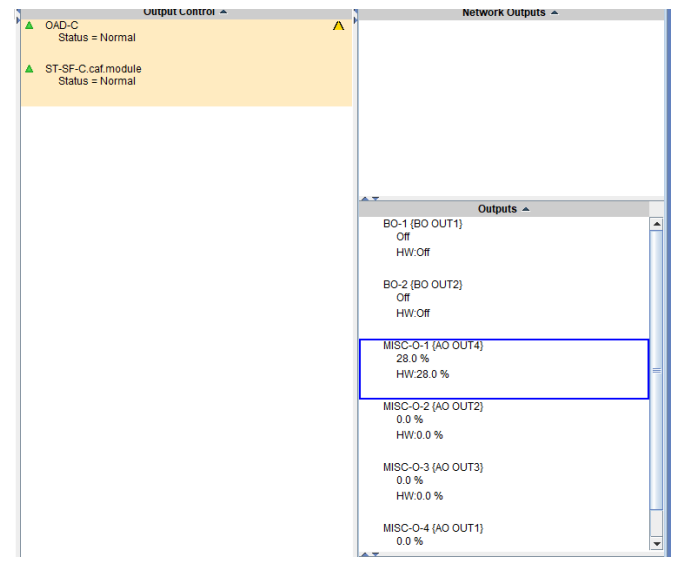

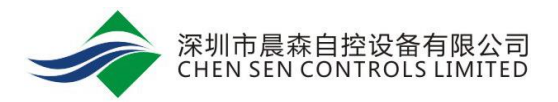

4. 如果 AO/BO 点位没有关联程序, 则需要建一个 Network Input 点关联 AO/BO 点位。如下图, BOtest 连接 BO1, AO-test 连接 AO2-AO4.

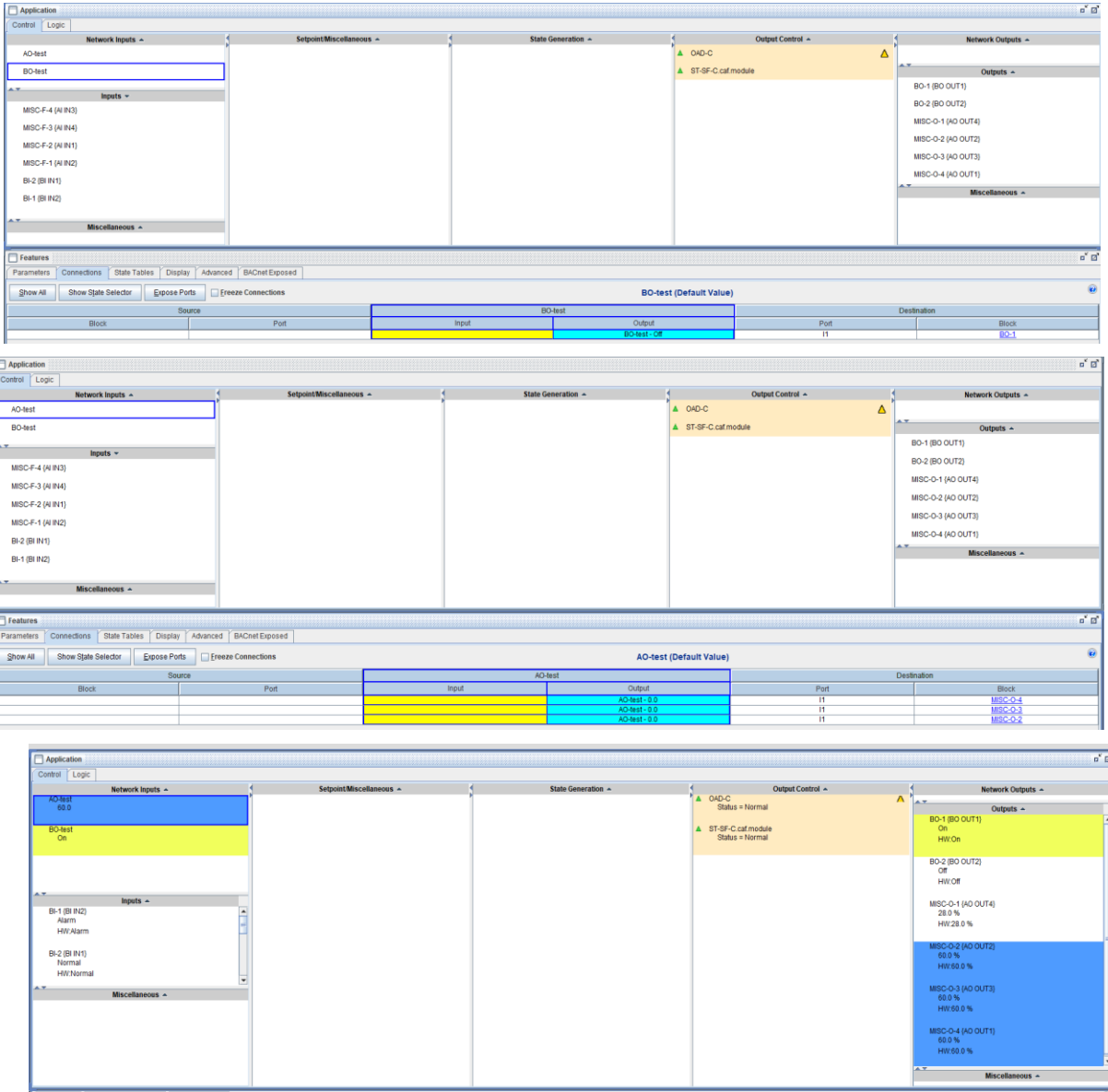

5. 还可以用晨森蓝牙和软件进行调试,详情请查看附录二。

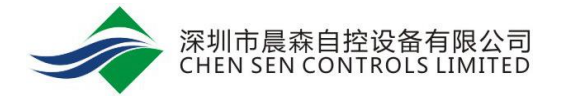

## <span id="page-9-0"></span>**MS-IOM** 系列模块在 **FC** 总线上的应用

1. MS-IOM 扩展模块在 FC BUS 上的地址范围是 4~127。此时, MS-IOM 模块不支持 CCT 编程。

NAE 或者 NCE 可直接扫描到设备和点位。

2. 在 Field Bus MSTP1 下扫描设备。MS-IOM 的 Instance Number 默认为 26xxx(xxx 为 MAC 地址)。

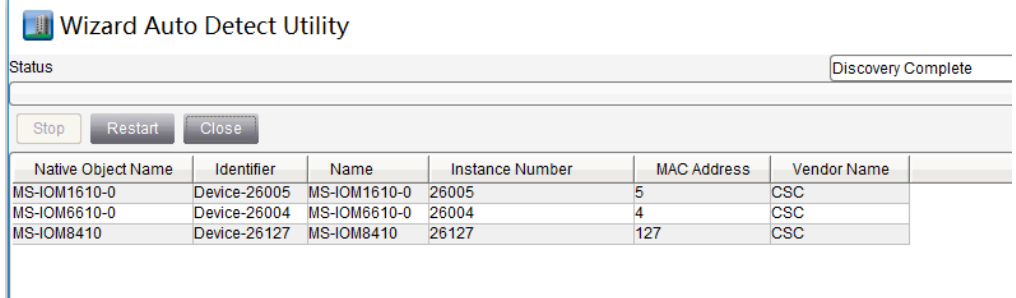

3. 添加 IOM 模块设备,扫描点位。默认点位名称如下。

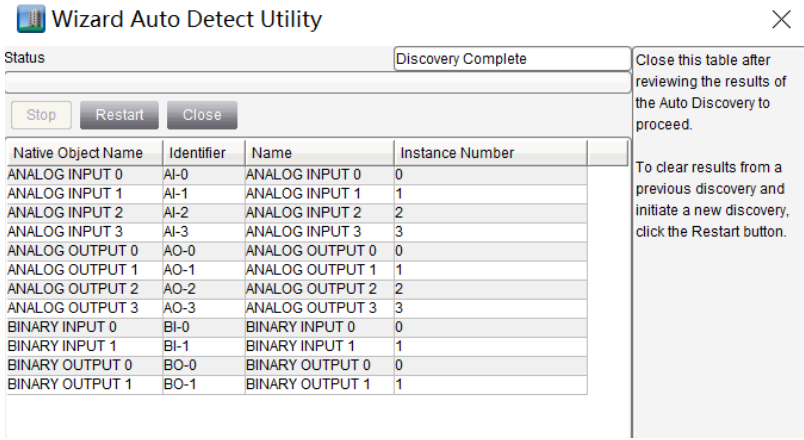

4. 点位名称可手动修改。

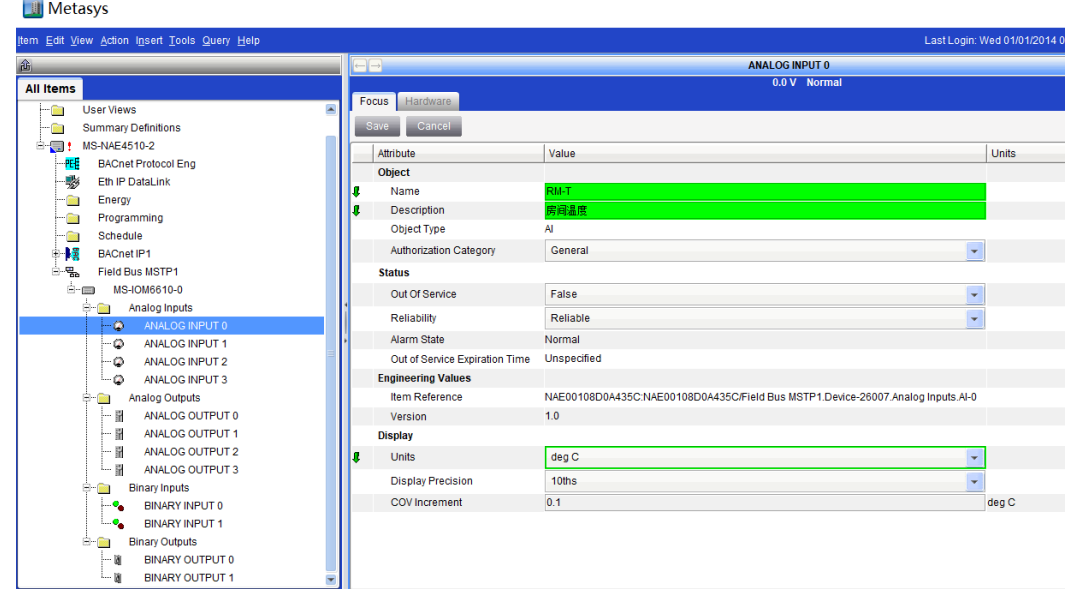

- 5. BI/BO 单位默认是 OFF/ON, AI 点位默认单位是 V, AO 点默认单位是%。可根据需要修改。
- 6. 请查看附录二用蓝牙修改信号类型。

## <span id="page-10-0"></span>**Modbus** 功能

通过以下链接下载配置软件 CS-CCT-0 (Chen Sen Controller Configuration Tool): <http://www.cs-controls.com/filedownload/57104>

- 1. 通过蓝牙连接模块,打开 CS-CCT 软件。(连接方法详见附录二蓝牙调试)
- 2. 如无蓝牙,可用串口线连接 CS-CCT,也可设置 Modbus 模式(方法详见附录三串口调试和配置)
- 3. IOM 模块的拨码地址即为 Modbus slave 地址,同一条线上的设备地址不能冲突。
- 4. 点击配置->蓝牙 Modbus 设置。

#### <sup>a</sup> Controller Configuration Tool (CCT)

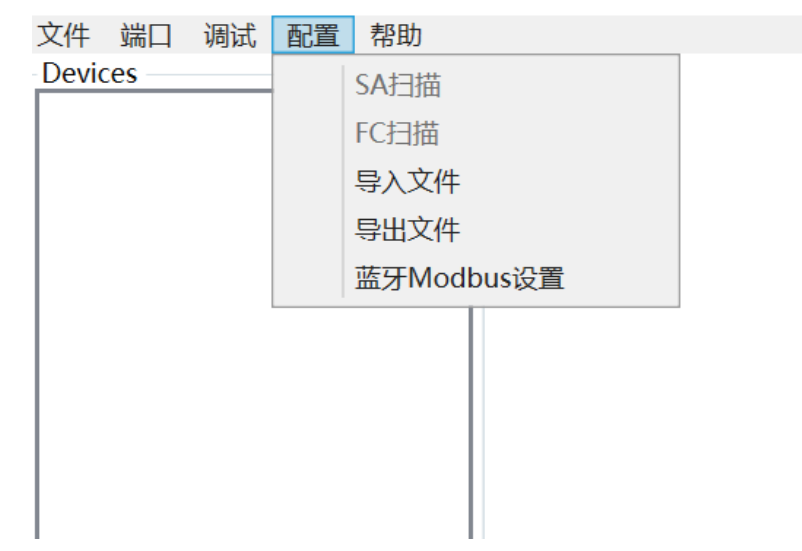

5. 修改成 Modbus, 波特率修改成 9600。

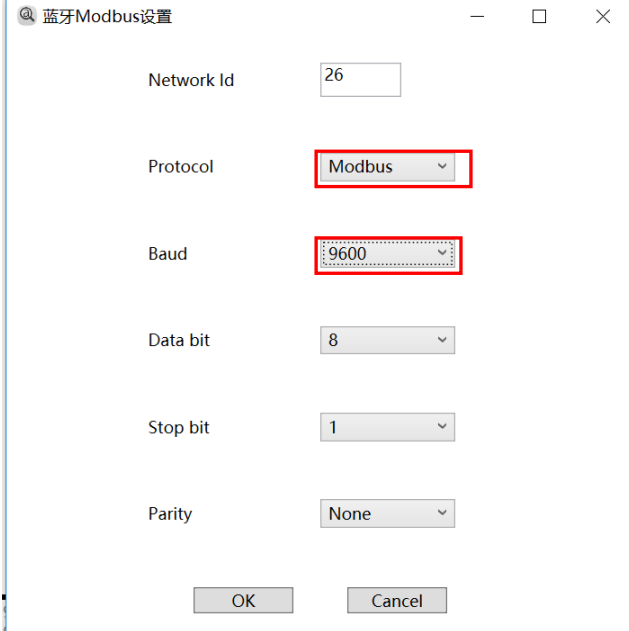

- 6. 点击 OK。此时模块已设置为 Modbus RTU slave 模式。通讯参数是波特率 9600, 无校验, 8 位数据 位,1 位停止位。
- 7. 可用 Modscan 读到数据。以下为寄存器地址表。

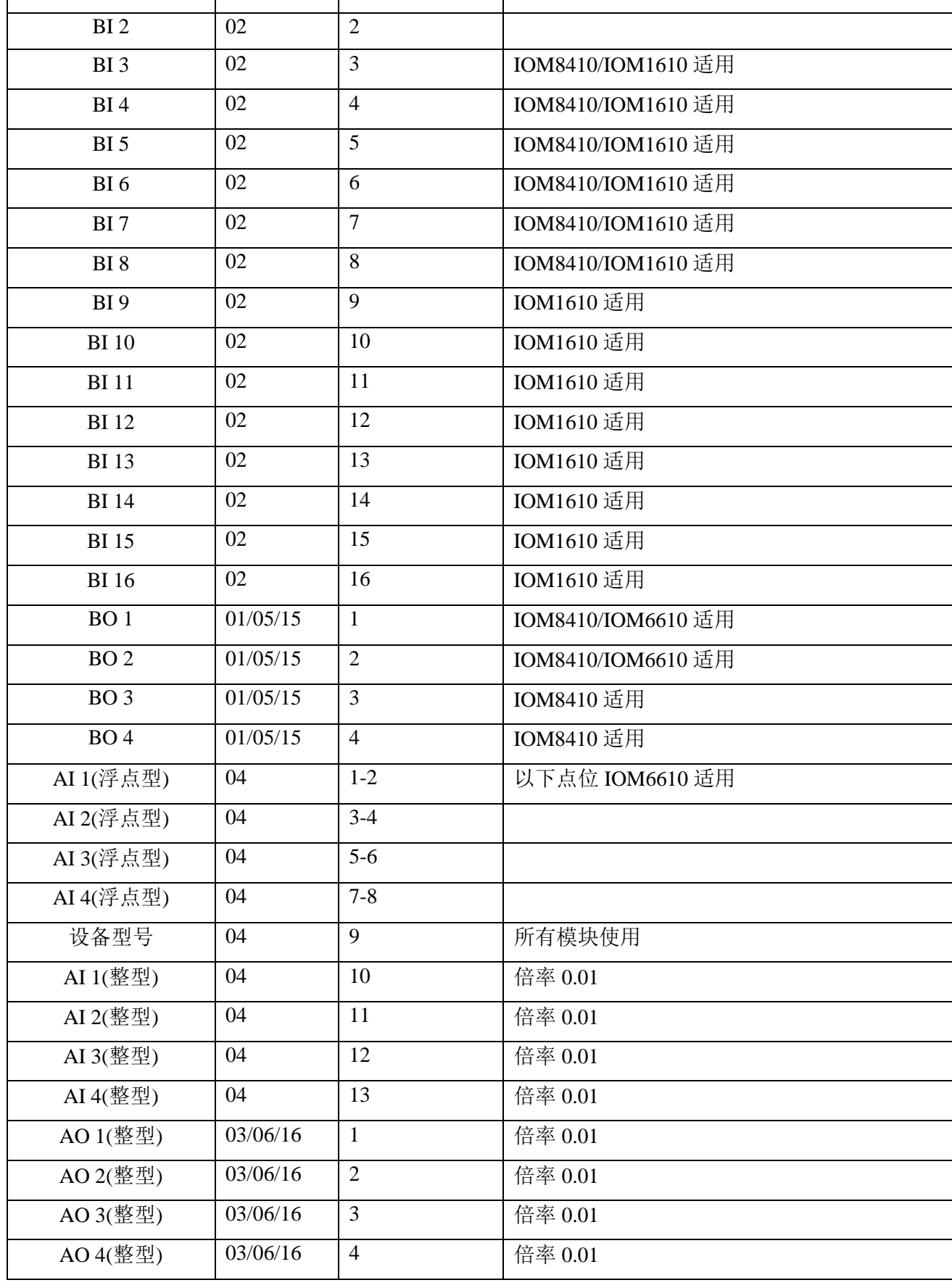

点位 功能码 地址 备注

BI 1 02 1 地址从 1 开始。

深圳市晨森自控设备有限公司<br>CHEN SEN CONTROLS LIMITED

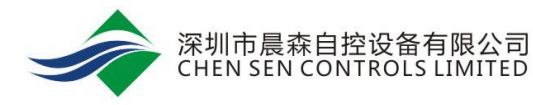

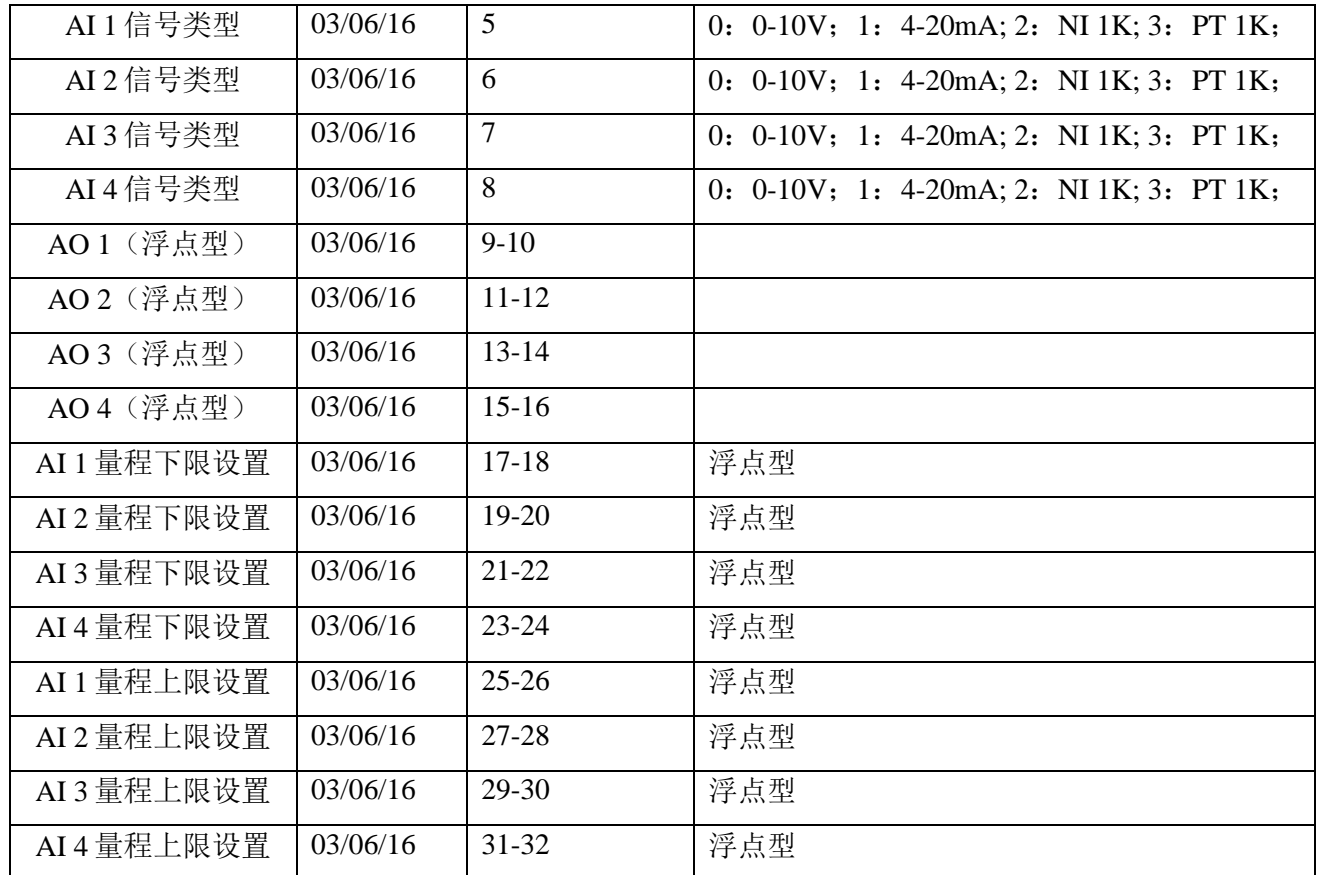

8. Modscan 读取数据如下。

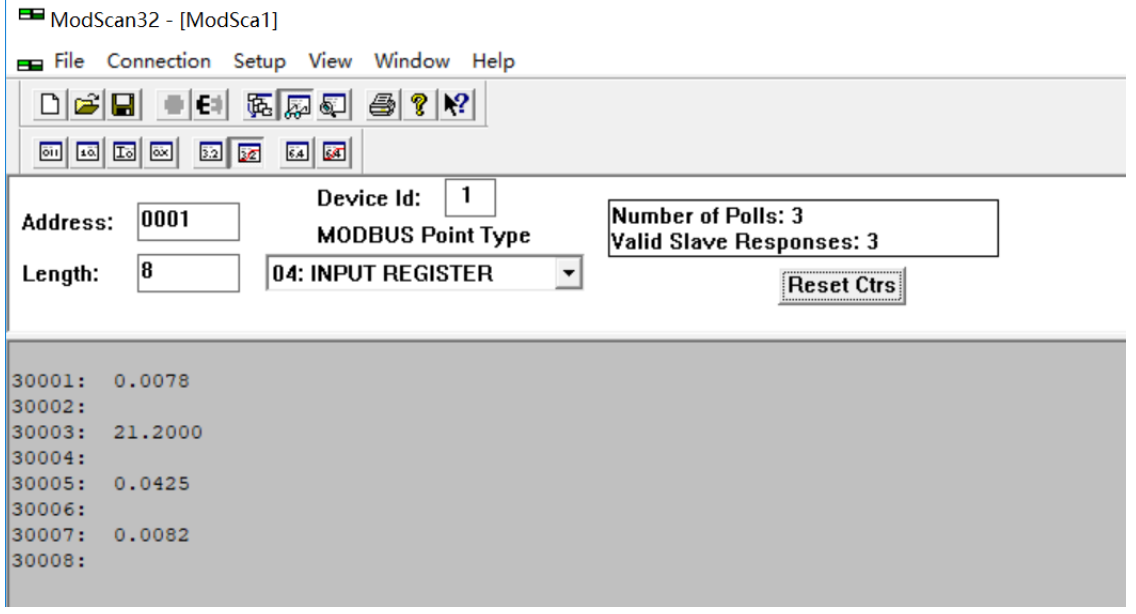

9. 如不需要 Modbus 功能,恢复 BACnet 功能。需要移除上盖,长按 S1 按钮 5s,即可恢复。

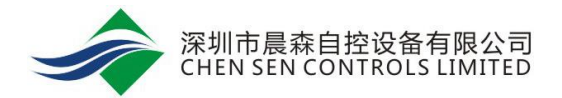

## <span id="page-13-0"></span>附录一 硬件说明

表 **1:** 地址表

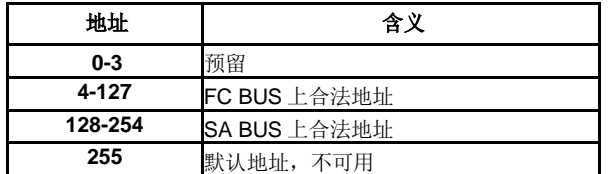

拨码说明:

8 位地址编码,1-8 分别代表:1、2、4、8、16、32、64、128。

例如分别将 1、3、5、7 位拨至"ON", 对应地址为: 1+4+16+64=85。(请注意 ON 的方向)

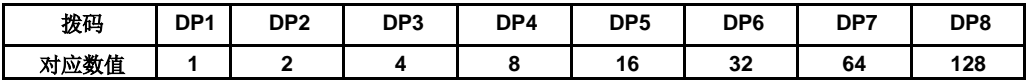

#### 表 2: 接线

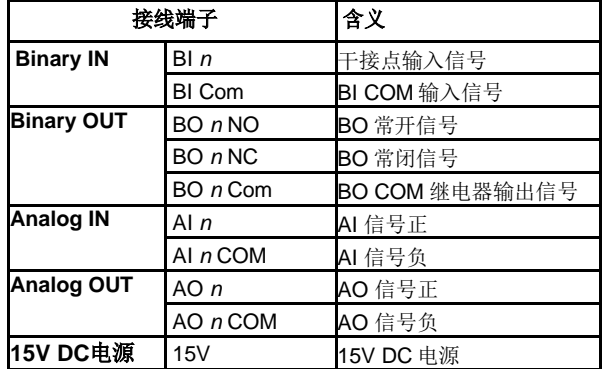

#### 表 **3:** 指示灯

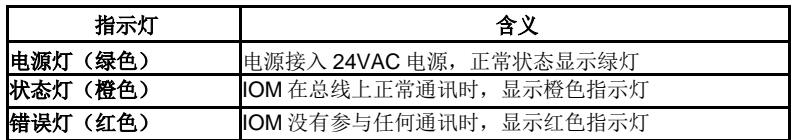

## <span id="page-14-0"></span>附录二蓝牙调试

通过以下链接下载配置软件 CS-CCT-0 (Chen Sen Controller Configuration Tool):

<http://www.cs-controls.com/filedownload/57104>

- 1. 蓝牙模块 CS-BTCVT-1, 侧面开关默认是 OFF 关闭状态。使用时调至 F。蓝色通讯灯闪烁。
- 2. 蓝牙正常状态下能够运行 6-8 小时。蓝牙模块自带电源,充电时亮红灯。红灯熄灭时代表充电完成。
- 3. 蓝牙模块通过 RS232 转 RJ25 的线连接 IOM 模块。
- 4. 打开电脑蓝牙,搜索设备。

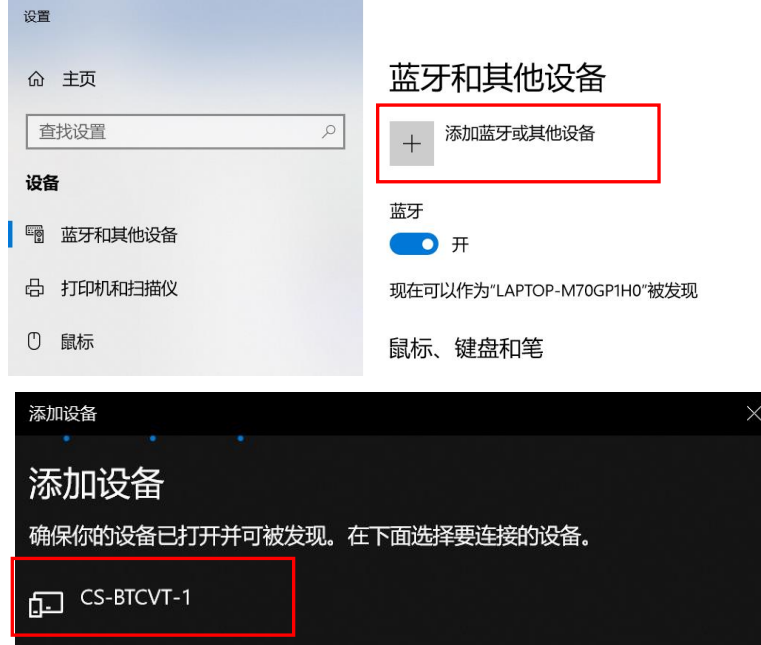

5. 连接设备,密码是 0000。

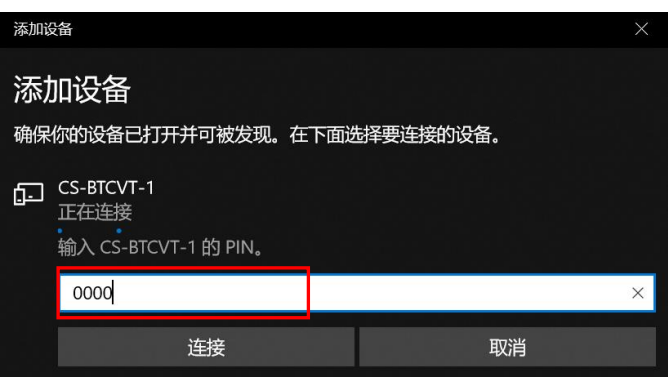

6. 连接成功后,查看生成的 COM 口。如下图,传出方向 COM4 为通讯口。

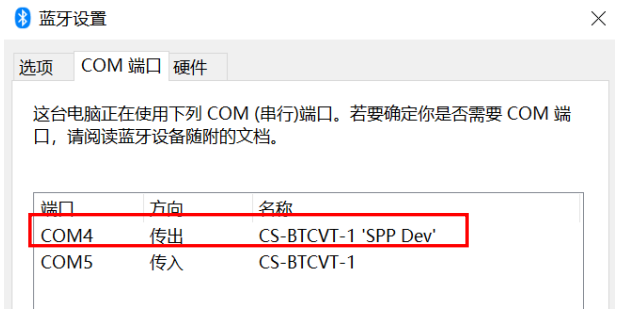

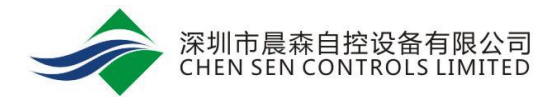

- 7. 打开 CS-CCT 文件夹,打开 Controller Configuration Tool.exe。
- 8. 端口->端口设置。Bluetooth port 选择蓝牙接口 COM4 (若有串口线连接 IOM 模块, 则选择对应的 COM

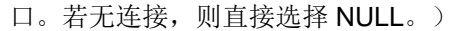

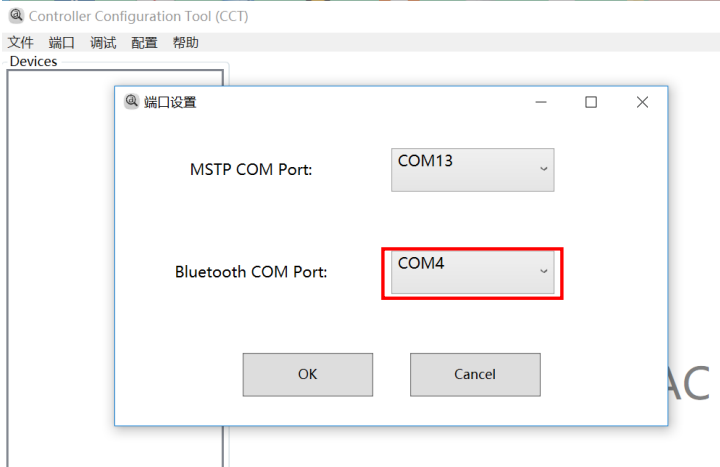

9. 点击 OK。然后点击调试->蓝牙调试。

<sup>a</sup> Controller Configuration Tool (CCT)

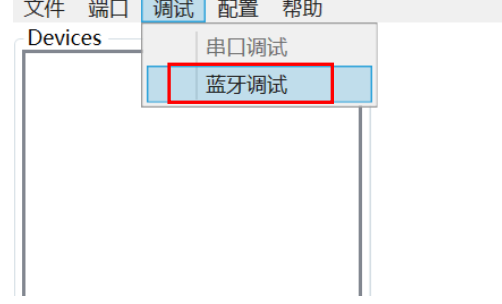

10. 可以查看点位状态、给点位赋值以及修改点位信号类型。

#### **IOM1610** 蓝牙调试界面

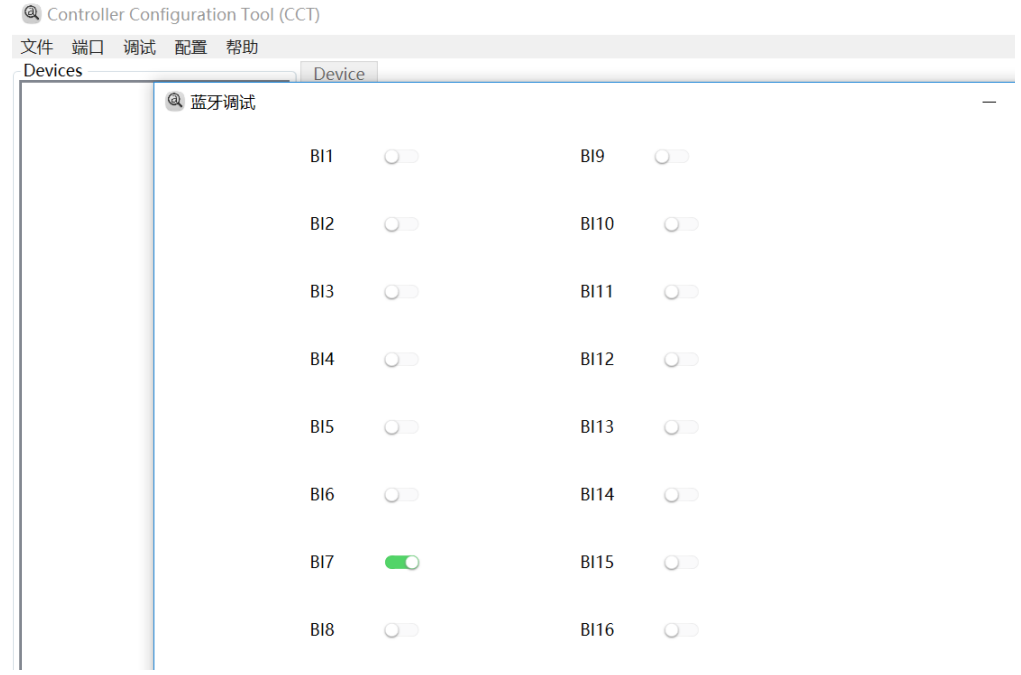

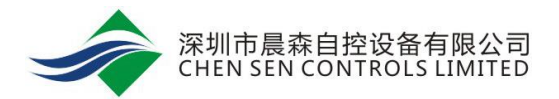

#### **IOM8410** 蓝牙调试界面

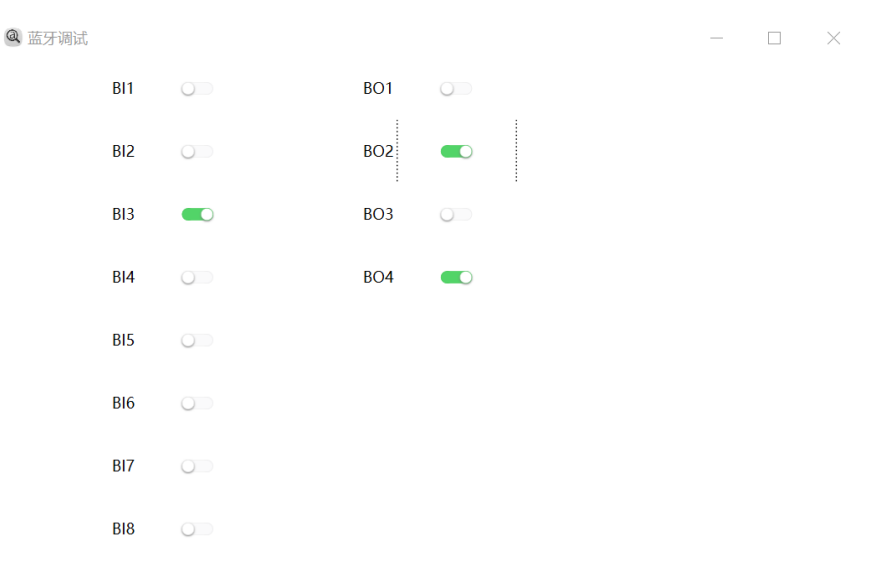

 $\Box$   $\quad$   $\times$ 

#### I**OM6610** 蓝牙调试界面

@ 蓝牙调试

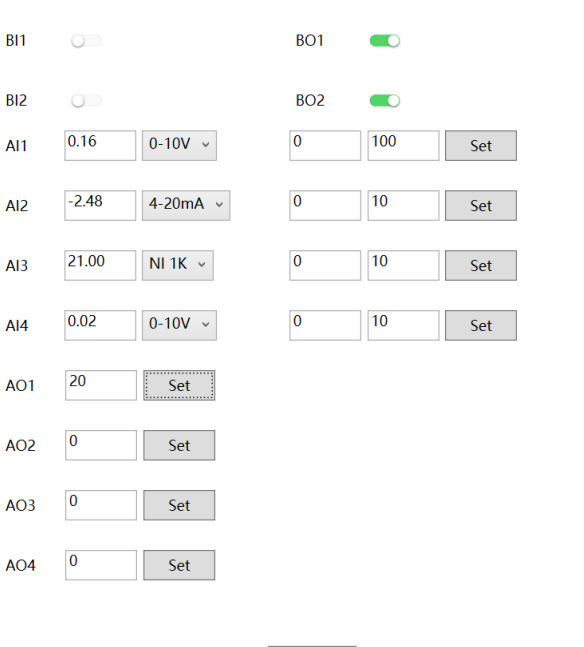

 $OK$ 

## <span id="page-17-0"></span>附录三串口调试和配置

通过以下链接下载配置软件: CS-CCT-0 (Chen Sen Controller Configuration Tool):

<http://www.cs-controls.com/filedownload/57104>

### <span id="page-17-1"></span>串口调试

1. Controller Configuration Tool.exe 文件,点击端口->端口设置。MSTP Port 选择 COM 口。(若有蓝牙连接 IOM 模块,则选择对应的蓝牙口。若无连接,则直接选择 NULL。)

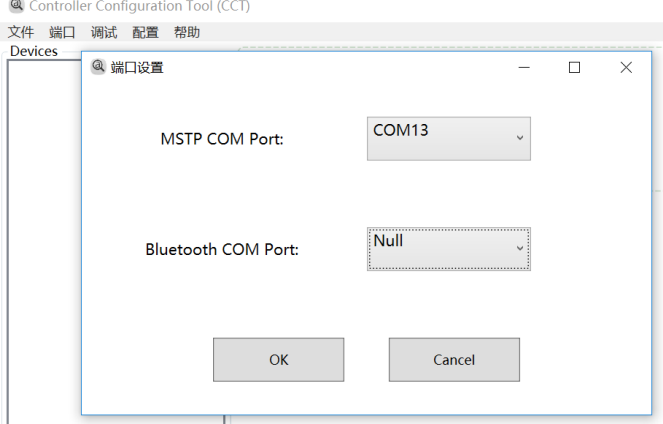

2. 此时,请点击调试->串口调试。

<sup>a</sup> Controller Configuration Tool (CCT)

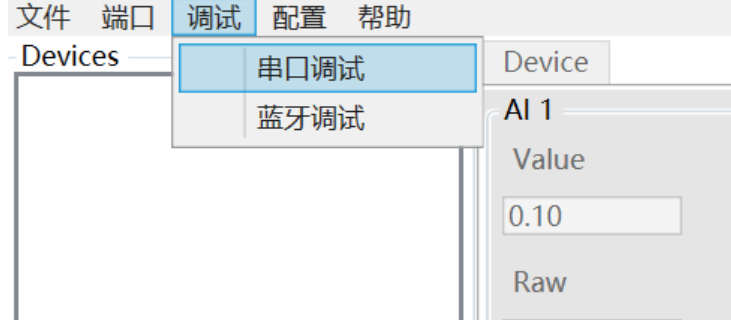

3. 若串口调试为灰色,请点击文件->连接,连接后即可点击串口调试。

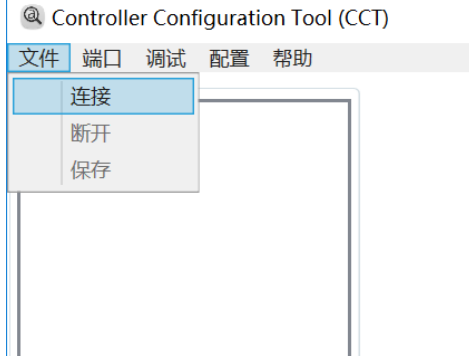

4. 输入 IOM 模块的地址,如 128。点击 Query Slave。此时 IOM 模块上红灯熄灭,黄灯闪烁。

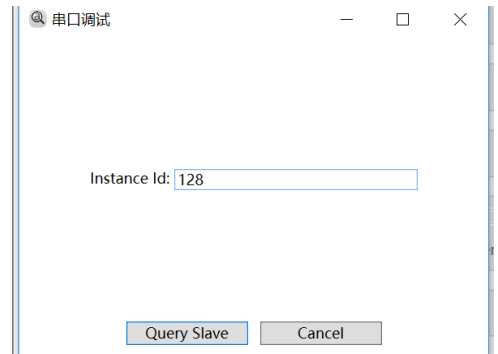

5. 页面会显示设备的点位和数值,可控制 AO/BO 点。

#### **IOM1610** 串口调试界面

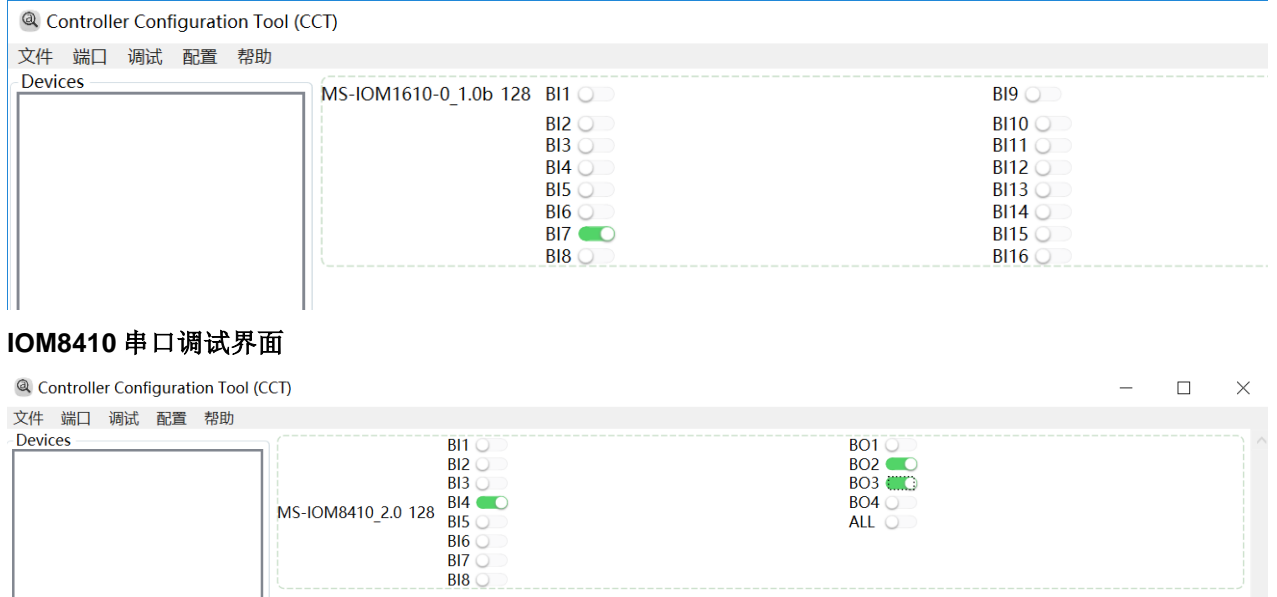

#### **IOM6610** 串口调试界面

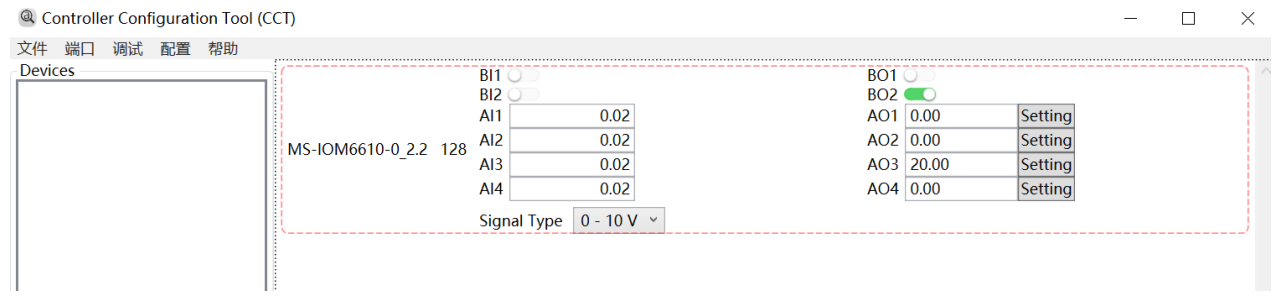

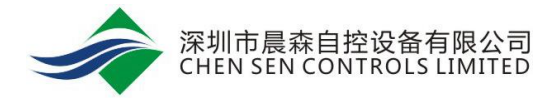

<span id="page-19-0"></span>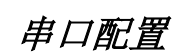

#### 设置 **Modbus** 模式:

1. 请点击配置->SA 扫描,输入地址。(地址 128-254 请点击 SA 扫描, 4-127 请点击 FC 扫描。FC 扫描 第一次连接是时间较慢,推荐 SA 扫描比较快速。)

<sup>a</sup> Controller Configuration Tool (CCT)

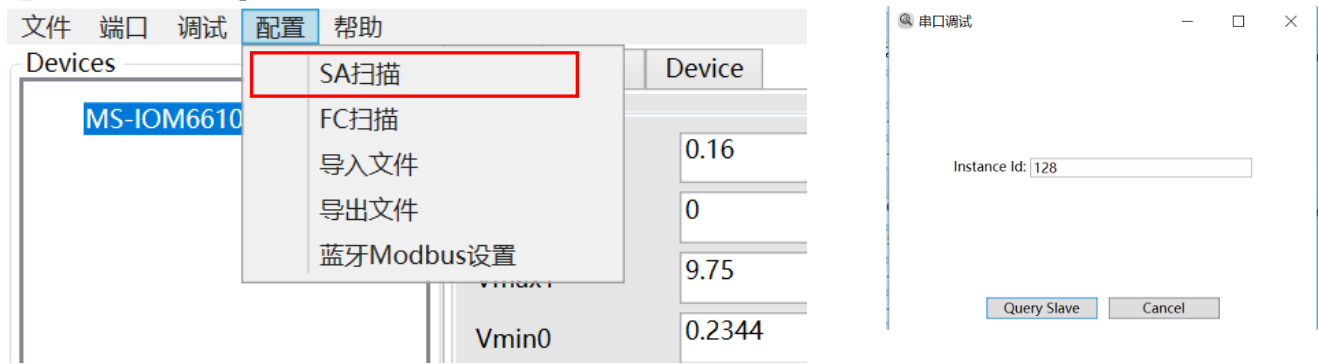

2. 连接上设备之后,点击 Device 页面,可修改成 Modbus 模式。

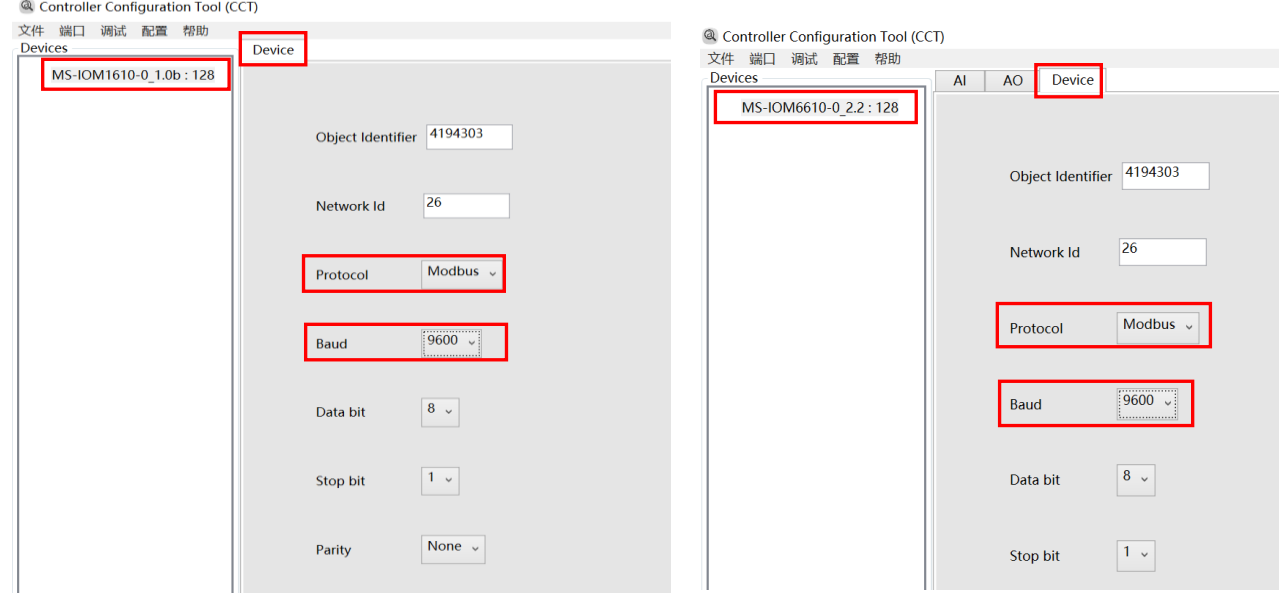

3. 另外,对于 MS-IOM6610, 此页面还可以查看当前值、修改信号类型、数值范围以及进行校准等操作。

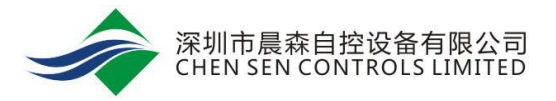

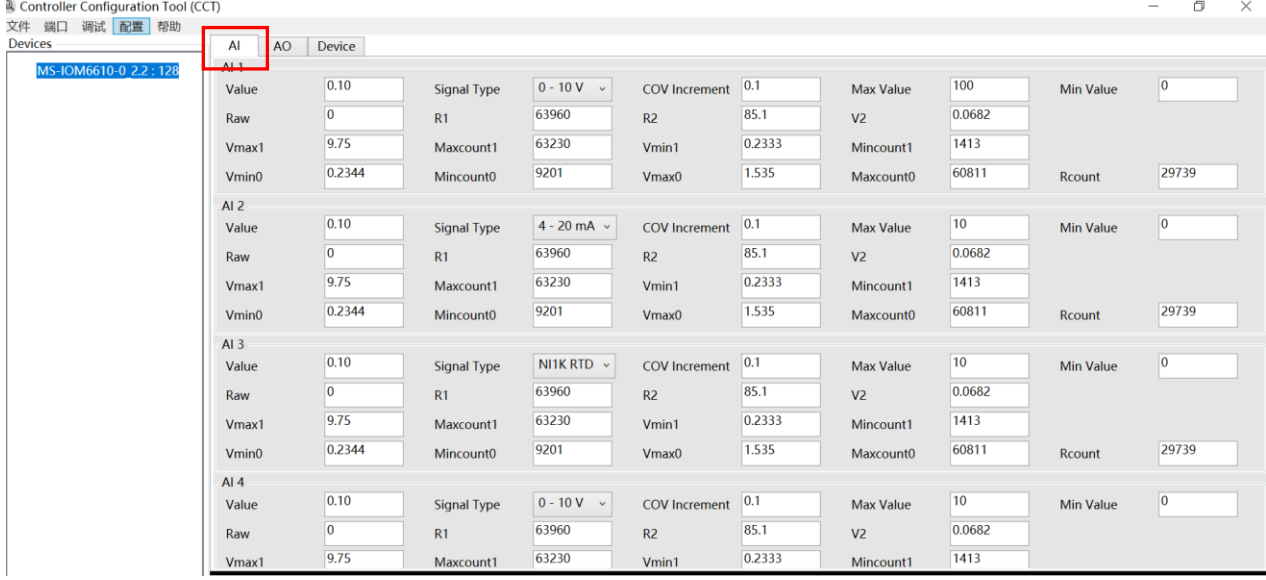

4. 点击 AO 页面,可对 AO 赋值。

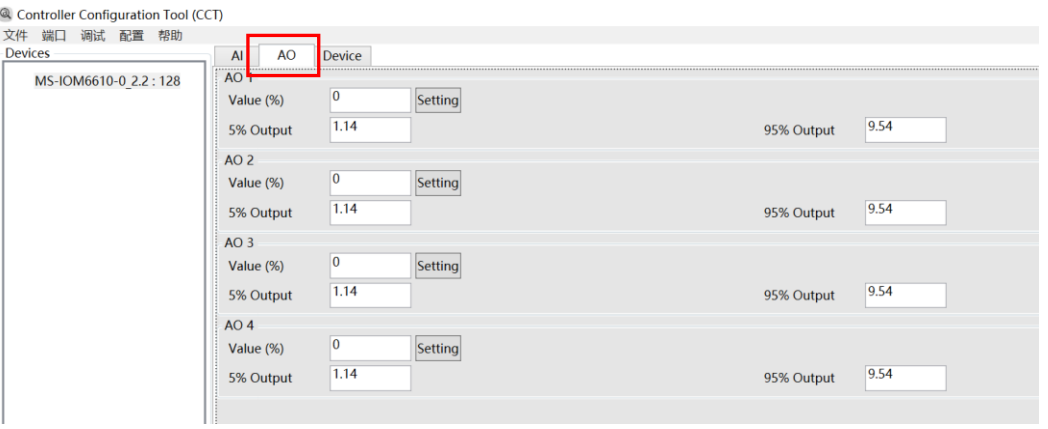

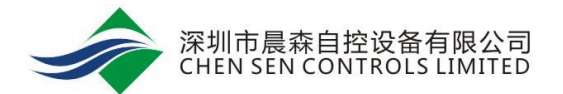

### <span id="page-21-0"></span>附录四通过蓝牙修改点位名称

当 MS-IOM 系列模块在 FC 总线上时, NAE 等设备搜索到的点位名称为默认名称。点位的点名、描述以及 单位等都可以通过 NAE 进行修改。为了方便使用,也可以通过蓝牙进行修改。蓝牙的安装参考附录二。

#### 注意:

通过蓝牙修改点位名称支持以下版本:

口。若无连接,则直接选择 NULL。)

- a. MS-IOM1610-0 V2.1 及以上 MS-IOM6610-0 V3.1 及以上 MS-IOM8410-0 V4.0 及以上
- b. CS-CCT 2.0 及以上
- 1. 打开 CS-CCT 文件夹, 打开 Controller Configuration Tool.exe。
- 2. 端口->端口设置。Bluetooth port 选择蓝牙接口 COM4 (若有串口线连接 IOM 模块, 则选择对应的 COM

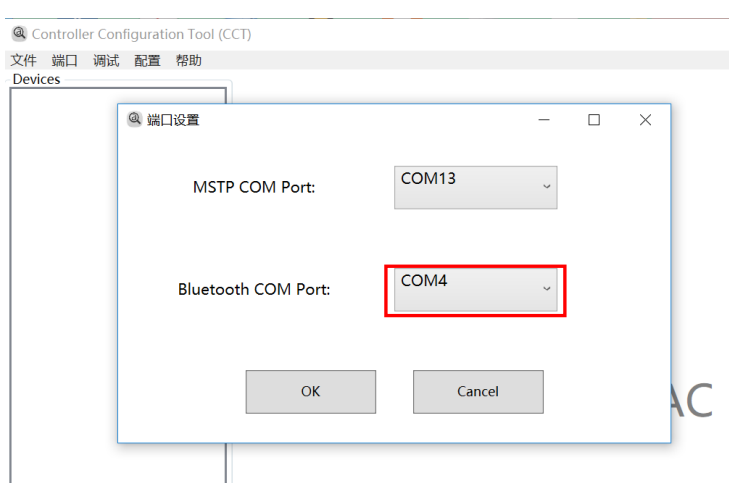

3. 点击 OK。然后点击调试->蓝牙调试。

<sup>a</sup> Controller Configuration Tool (CCT)

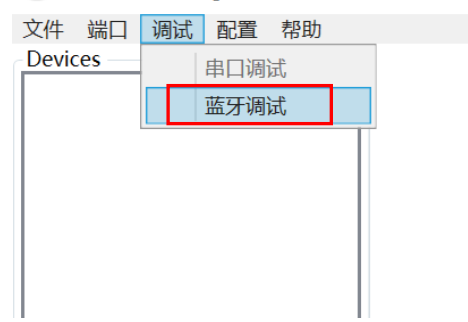

- 4. 可以查看点位状态、给点位赋值以及修改点位信号类型。也可以自定义中英文点位名称、描述和点位 等。
- 5. 在蓝牙调试页面,双击点位,即可打开配置点位页面。如下图

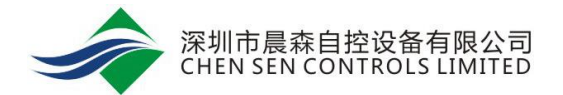

#### **IOM1610** 蓝牙界面

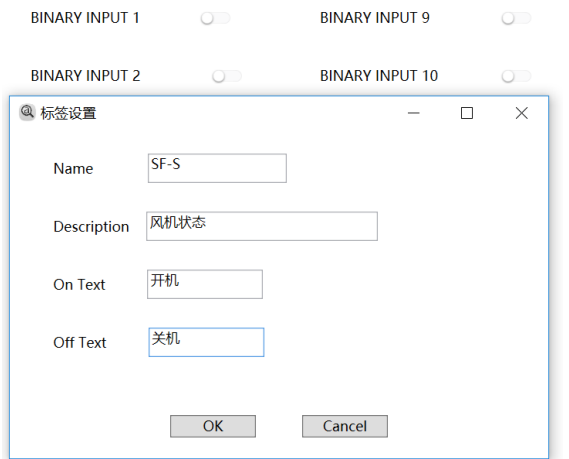

#### **IOM8410** 蓝牙界面

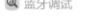

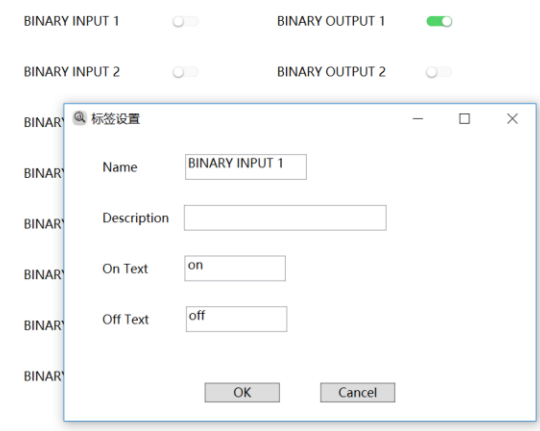

#### **IOM6610** 蓝牙界面

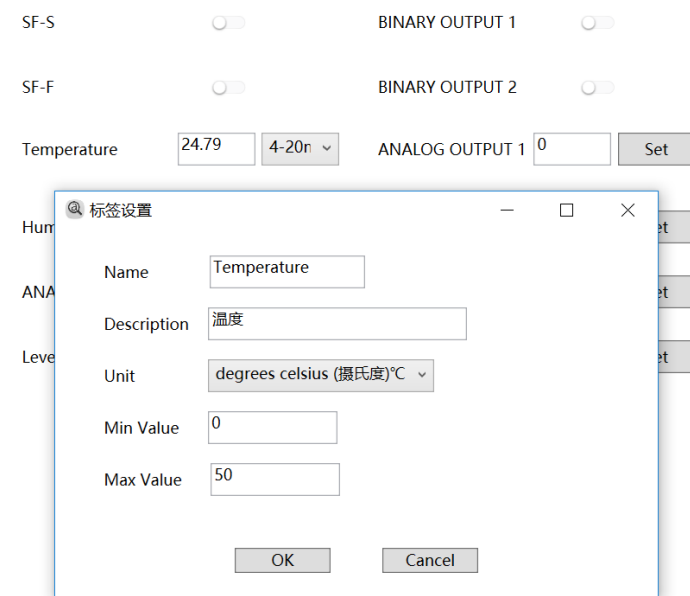

<span id="page-23-0"></span>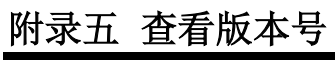

可以通过以下方式查看 MS-IOM 系列模块的版本。

1. 通过 NAE 查看。MS-IOM 系列模块在 FC 总线上时,查看模块的属性。Firmware Version 为硬件版本,

Appl SW Version 为软件版本。

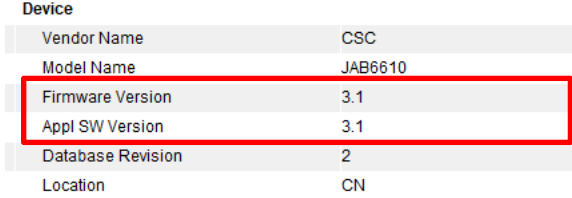

2. 通过 CS-CCT 查看。串口调试页面,显示模块型号+软件版本/硬件版本 +地址。

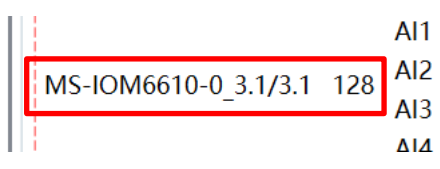

3. 直接查看主板,主板上有硬件版本号。